## **[Kreator dodatków](https://pomoc.comarch.pl/altum/20220/documentation/kreator-dodatkow/)**

Kreator dodatków jest narzędziem, które usprawnia tworzenie rozszerzeń dla produktów Comarch ERP Altum oraz Comarch Retail. Dodatki stworzone w ten sposób są przystosowane do rozpowszechniania i instalacji na każdym stanowisku w centrum struktury firmy za pomocą programu Comarch ERP Auto Update.

W celu zainstalowania Kreatora dodatków należy przejść na zakładkę *Konfiguracja –> Produkty –> Dodaj produkt*. Następnie należy wybrać [**Comarch ERP Narzędzia**] z rozwijanej listy.

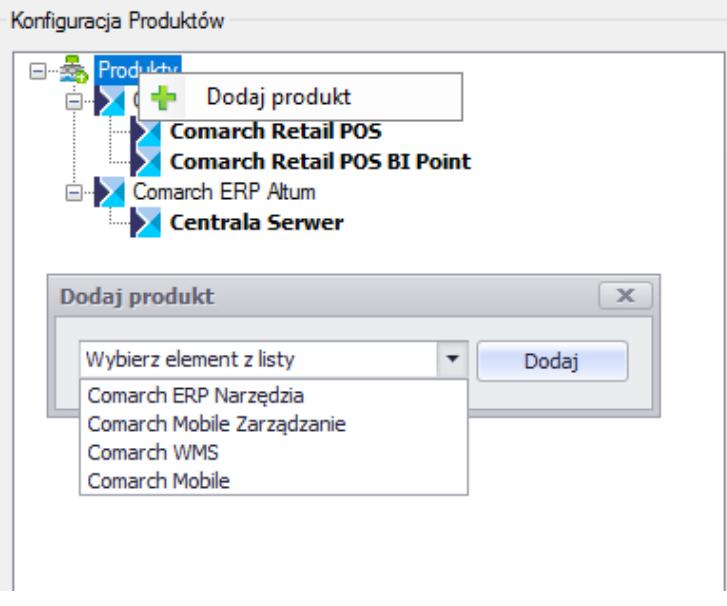

Drzewo produktów

Do wybranego produktu można dodać komponent. W tym celu należy prawym przyciskiem myszy nacisnąć na produkt Comarch ERP Narzędzia –> Dodaj komponent. Następnie należy wybrać z listy [**Kreator dodatków**]*.*

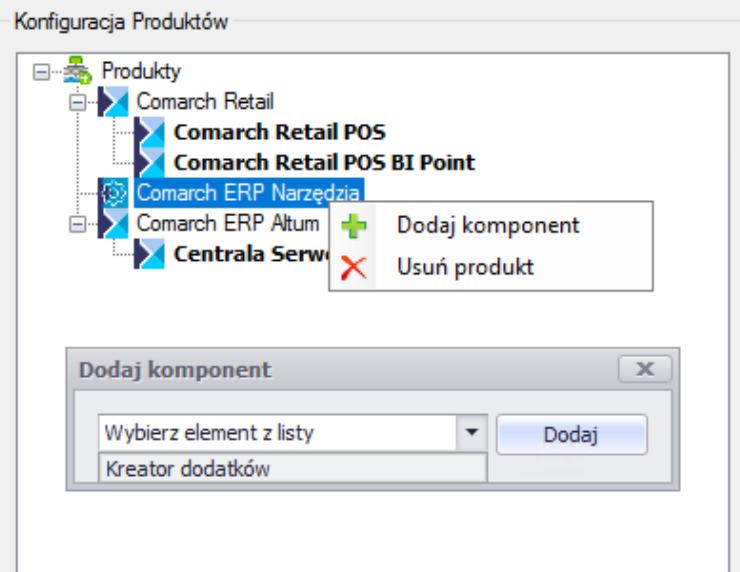

Drzewo komponentów

Po dodaniu komponentu można przejść do jego pobierania i instalacji.

Po zainstalowaniu i uruchomieniu aplikacji pojawi się okno główne Kreatora dodatków.

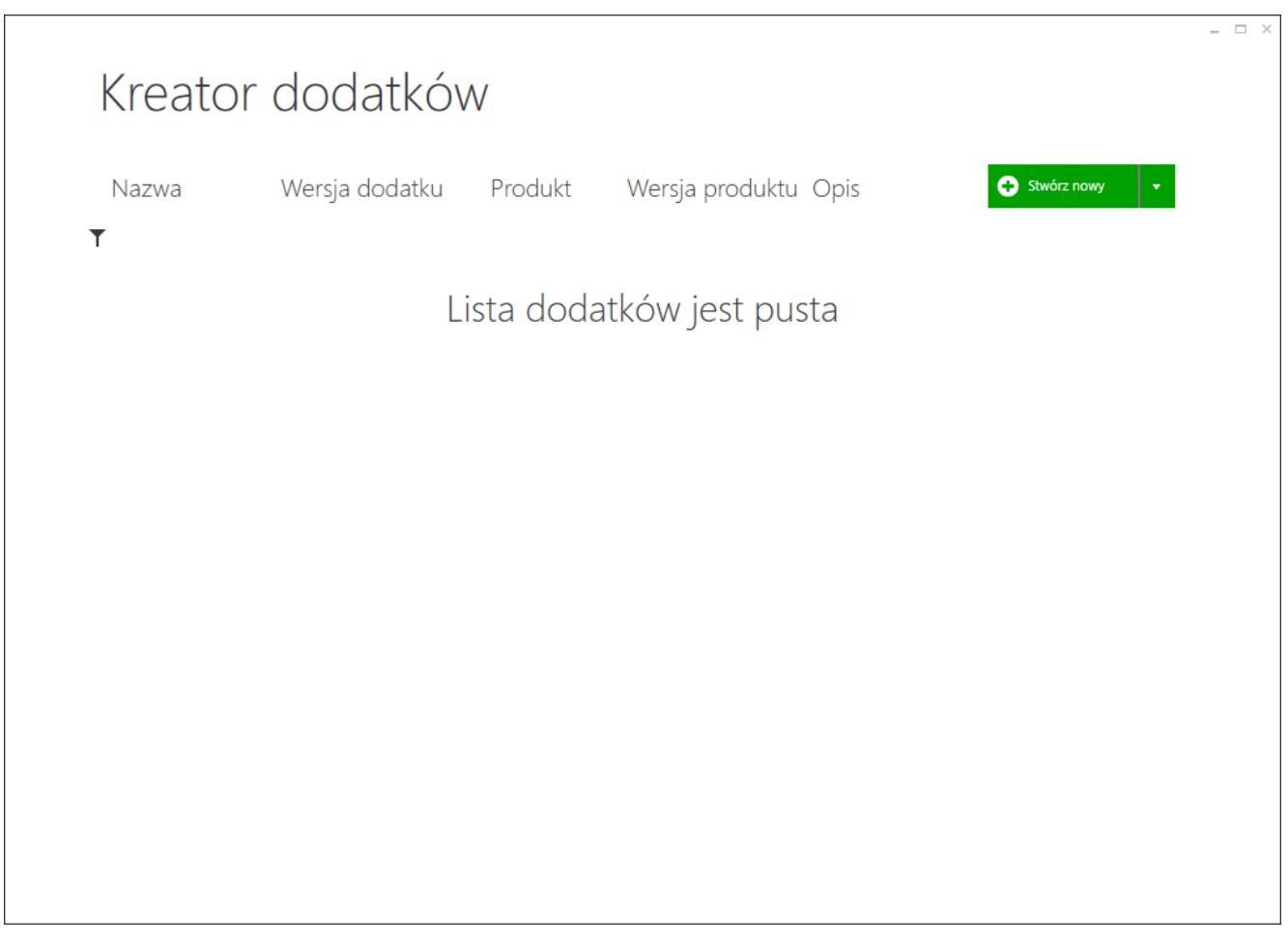

Okno główne Kreatora dodatków

Aby przejść do menu głównego kreatora należy kliknąć prawym przyciskiem myszy w dowolnym punkcie aplikacji.

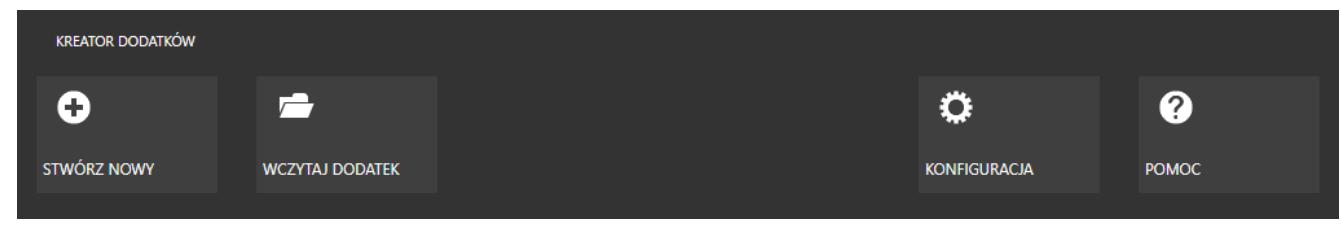

Menu główne

Z poziomu tego menu dostępne są poniższe akcje:

- **Stwórz nowy**  rozpoczyna proces kreacji nowego dodatku
- **Wczytaj nowy**  dodaje dodatek do listy dodatków kreatora
- **Konfiguracja**  otwiera okno konfiguracji aplikacji
- **Pomoc**  wyświetla plik pomocy

## **[Tworzenie dodatku](https://pomoc.comarch.pl/altum/20220/documentation/tworzenie-dodatku/)**

Tworzenie dodatku składa się z czterech kroków. W pierwszym etapie można zdefiniować podstawowe informacje o tworzonym dodatku takie jak: nazwa, wersja, produkt i autor. Dodatkowo należy wybrać komponenty produktu, dla jakich dedykowane jest nowo tworzone rozszerzenie.

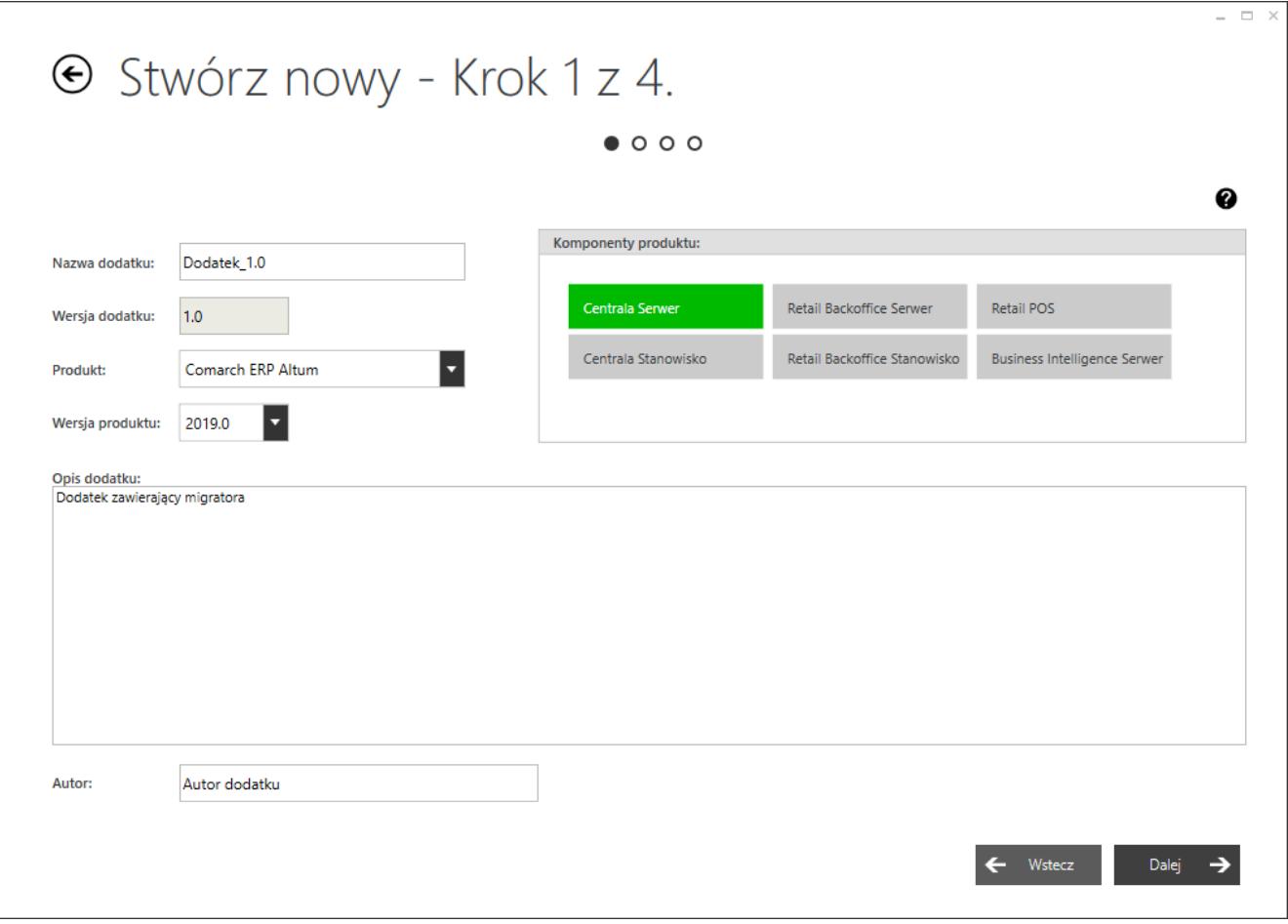

Krok pierwszy tworzenia dodatku

W kolejnym kroku wybierane są akcje, które zostaną wykonane w trakcie instalacji dodatku. Należy skonfigurować poszczególne akcje oraz ustalić kolejność wykonywania danego zadania.

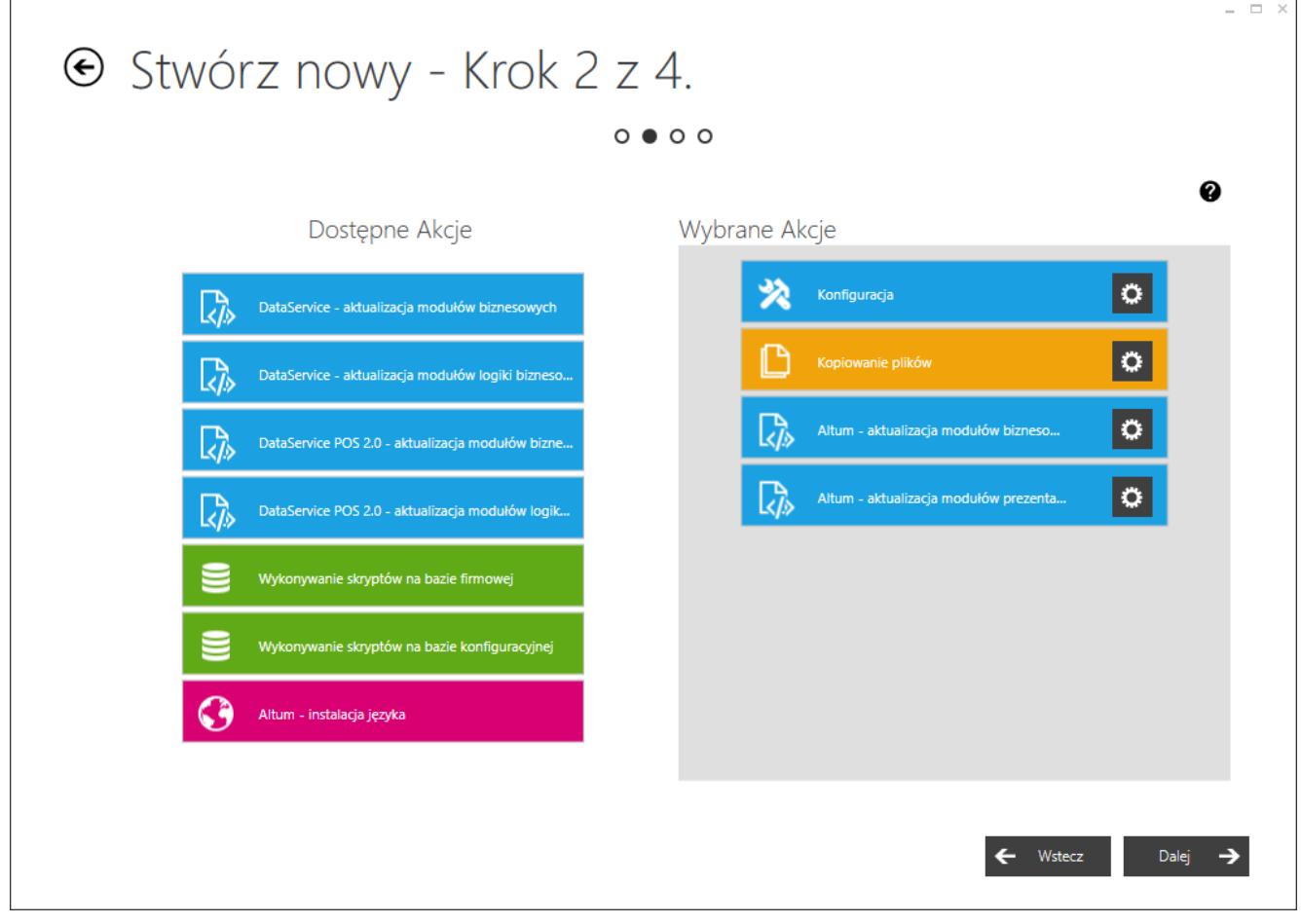

Krok drugi tworzenia dodatku

W trzecim kroku kreatora należy zdefiniować zachowanie procesów i usług powiązanych z instalacją dodatku. Procesy i usługi powiązane z produktem zostaną automatycznie zamknięte. Dodatkowo istnieje możliwość zdefiniowania własnych procesów, które powinny zostać zamknięte oraz wyboru, czy poszczególne usługi mają być uruchamiane automatycznie po zakończeniu procesu instalacji dodatku.

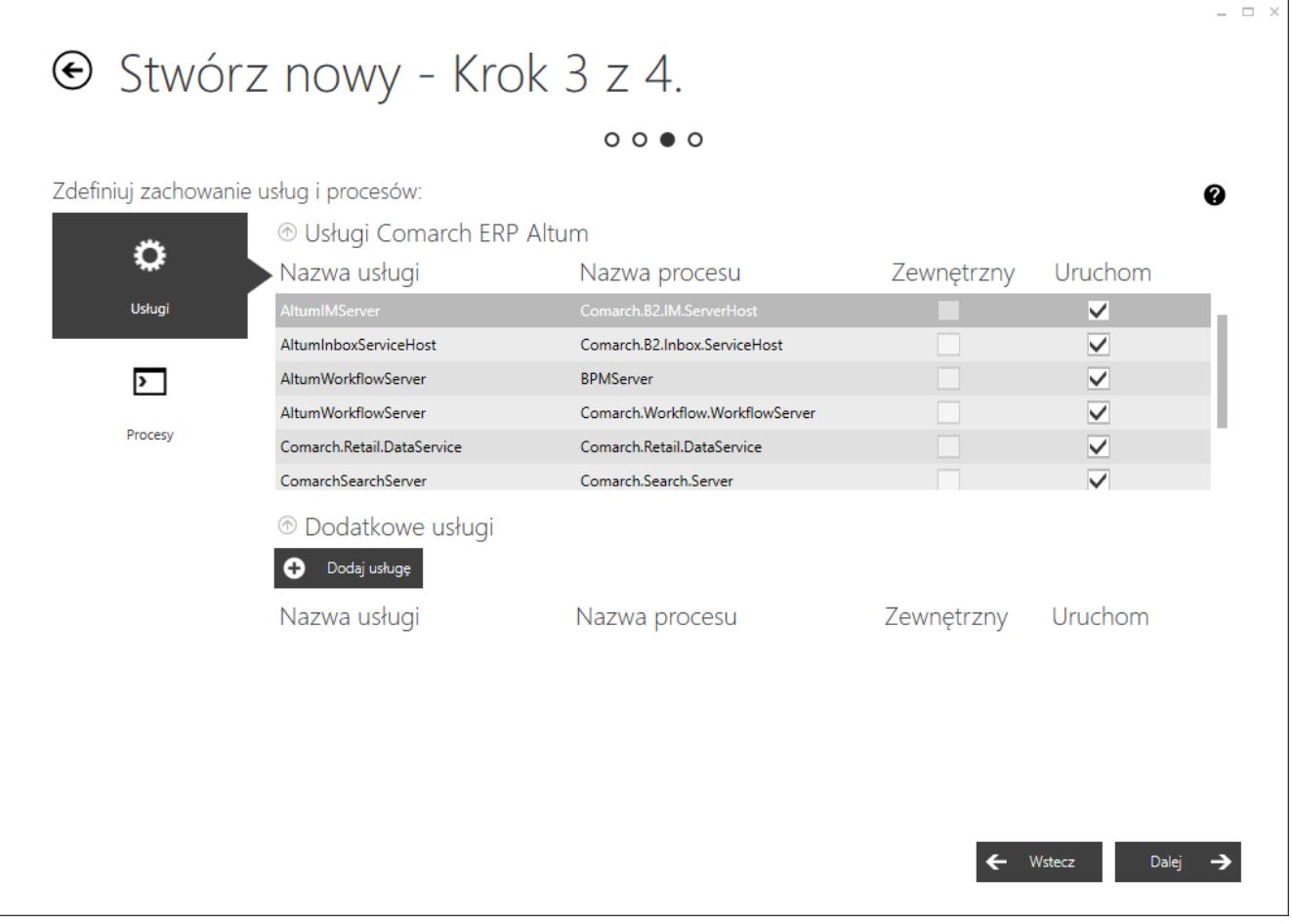

Krok trzeci tworzenia dodatku

W kroku czwartym można wprowadzić zmiany w pliku manifest.xml. Jest to opcjonalny krok dla zaawansowanych użytkowników.

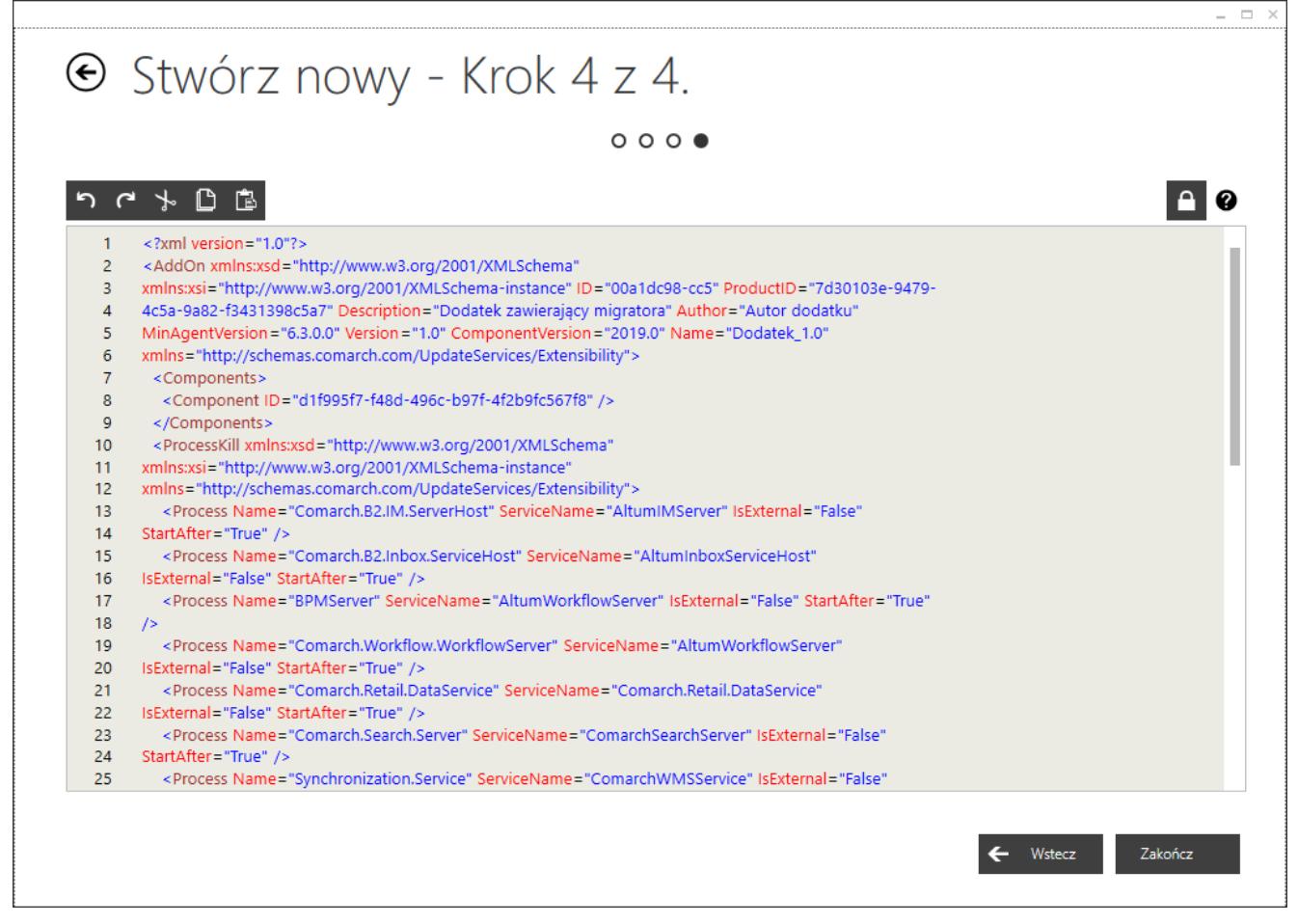

Krok czwarty tworzenia dodatku

Na liście dodatków wyświetlane są wszystkie lub tylko najnowsze (jest to zależne od opcji wybranej na zakładce *Konfiguracja*) stworzone przez użytkownika dodatki. Każdy z dodatków jest dedykowany dla wybranego produktu i jego określonej wersji.

Lista dodatków

Z poziomu listy dodatków można edytować lub usunąć wybrany dodatek, a także stworzyć jego aktualizację.

Więcej szczegółowych informacji dotyczących tworzenia dodatków zawartych jest w pliku pomocy w Kreatorze dodatków.

## Uwaga

Przy aktualizacji systemu Comarch ERP Altum oraz Comarch POS, jeżeli aktualizowana wersja jest wersją HotFix, to dodatkowe biblioteki znajdujące się w katalogu instalacyjnym nie zostaną usunięte. W przypadku aktualizacji systemu Comarch ERP Altum i Comarch POS do "pełnej wersji", program Comarch ERP Auto Update usunie dodatkowe pliki.

## **Obsługa plików konfiguracyjnych w dodatku**

Aby rozwiązać problem podmiany pliku konfiguracyjnego w dodatku możliwym rozwiązaniem jest stworzenie osobnego dodatku zawierającego tylko pliki dll (dla samego kopiowania plików) i drugiego dodatku pod samego pliku configa. Takie rozwiązanie powoduje, że w trakcie instalacji dodatku aktualizowany jest tylko ten zawierający pliki dll a nie jest podmieniany ten dla configa.